# Service Clients 24h/24

**Notre service client est disponible 24h/24 et 7j/7 :**

Cellhire France  $+ 33 1 41 43 79 40$ 

Cellhire UK + 44 1904 610 610<br>Cellhire USA + 1 214 355 5200  $+ 1$  214 355 5200 Cellhire International  $+44$  1904 610 610

Email **france@cellhire.com**

### [www.cellhire.fr](http://www.cellhire.fr/)

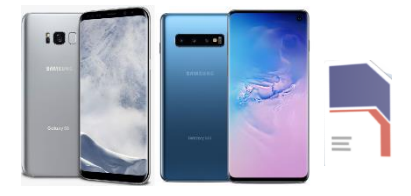

Samsung + Bouygues Consignes d'utilisation

### **Attention !**

Veuillez retirer le code de dévérouillage/ Compte Gmail.

#### **Pour supprimer votre compte :**

- Cliquez sur « paramètres »
- Cliquez sur « comptes et sauvegarde »
- Cliquez sur «gestion des comptes »
- Sélectionnez votre compte
- Cliquez sur « supprimer le compte »

### **Supprimer le code de dévérouillage**

- Cliquez sur paramètres
- Cliquez sur l'écran de dévérouillage
- Cliquez sur mode de dévérouillage
- Entrez votre code et cliquez sur suivant
- Choisissez le mode « glissement »

**Veuillez noter que tout appareil bloqué par le code de déverrouillage et/ou compte Gmail fera l'objet d'une facturation de 250€HT**

# Perte/Vol équipement

En cas de perte ou vol de votre équipement, contactez immédiatement Cellhire pour déclarer la perte et envisager éventuellement une solution de remplacement.

### Notice retour :

Vous trouverez joint à votre colis la notice retour. Si vous avez des questions, n'hésitez pas à contacter Cellhire au 01.41.43.79.40 du lundi au vendredi de 9h30  $\lambda$  18h00

### NE PAS EFFECTUER DE MISE A JOUR DU SYSTEME D'EXPLOITATION ANDROID OS

La mise à jour du système d'exploitation verrouillera la localisation et peut rendre l'appareil inutilisable.

# Utilisation du matériel :

**Pour accéder au menu :** Glissez votre doigt de bas en haut de l'écran

**Pour accéder au mode avion/ lampe/ position/ Wifi etc… : ou accéder à vos notifications (SMS etc)** Glissez votre doigt de haut en bas de l'écran

### **Pour accéder au Mail :**

- Allez sur « menu »
- Si vous avez un compte Gmail : cliquez sur l'application
- « Gmail » et inscrivez votre identifiant + mot de passe - Si vous avez une adresse mail différente de Gmail :
- cliquez sur l'application « Email »

- Choisissez le mail que vous souhaitez (outlook/ Yahoo/ exchange/ etc… et enregistrez votre identifiant + mot de passe.

**Pour fermer les applications :** cliquez sur le bouton avec les 3 traits vericaux et cliquez sur « tout fermer » ou swipper de bas vers le haut l'application que vous souhaitez fermer.

# Configurer votre accès internet (APN)

Si vous avez loué une carte SIM data Bouygues ou SFR et que vous voulez l'utiliser dans votre Android, vous devez impérativement aller dans les paramètres pour enregistrer l'APN.

- 1- Cliquez sur « Paramètres »
- 2- Cliquez sur « connecions »
- 3- Cliquez sur « réseaux mobiles »
- 4- Cliquez sur « nom des points d'accès »
- 5- **pour créer un APN**, cliquez sur « Ajouter » et
- remplissez les champs ci-dessous :

**APN :** fnetnrj ou net26 **Utilisateur :** ne rien mettre

**Mot de passe :** ne rien mettre

- pour enregistrer, cliquez sur les 3 points en haut à droite puis cliquez sur « enregistrer ».

6- revenir sur la liste des APN, cliquez sur celui que vous avez créé et attendez quelques secondes que le réseau se connecte.

#### **Pour télécharger une application :**

Vous devez impérativement enregistrer un compte Gmail :

- Cliquez sur « Paramètres »
- Cliquez sur « comptes et sauvegarde »
- Cliquez sur « comptes »
- Cliquez sur « ajouter compte »
- Enregistrez votre identifiant + Mot de passe  $\rightarrow$  le compte est enregistré

#### **Pour le téléchargement d'une application :**

- Cliquez sur «Play store »
- Sur la barre de recherche, inscrivez le nom de l'application que vous souhaitez télécharger
- Cliquez sur « installer »
- Dès le téléchargement terminé, l'application se trouve dans le menu.

#### **Wifi** :

- Swippez votre doigt de haut en bas
- Cliquez sur l'icone Wifi
- Cliquez sur le nom du réseau
- Mettre le Mot de passe et appuyez sur connexion.

## Surveiller votre consommation

- Cliquez sur « Paramètres »
- Cliquez sur « Connexions »
- Cliquez sur « Utilisation des données »
- Cliquez sur « Cycle de facturation » : mettre la date d'activation

- Avertissement lié aux données : Indiquez la limite d'alerte en GB pour être prévenu – ce n'est qu'une notification, elle ne bloque pas l'utilisation. Si vous souhaiter mettre une limite, vous devez cliquer sur « Définition limite des données ».

*Pour tout autre renseignement sur nos smartphones, vous trouverez plus d'informations sur notre site internet en scannant le QR code ci-dessous :*

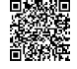

# Merci d'avoir choisi Cellhire